## CUHCC MyChart Virtual (Video) Visit Patient Guide

1. Log-in to CUHCC MyChart with your username and password at <a href="https://mychart.ochin.org/mychart/Authentication/Login?">https://mychart.ochin.org/mychart/Authentication/Login?</a>.

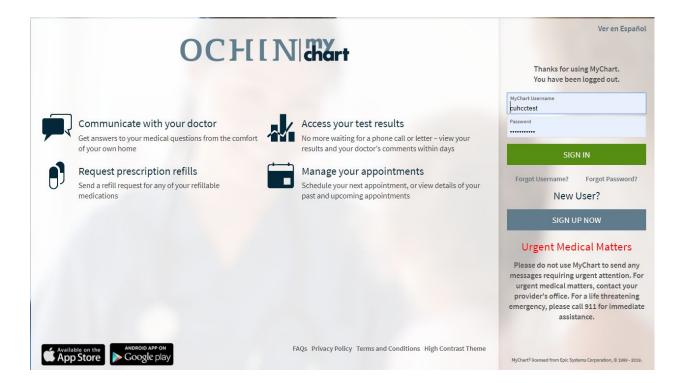

2. On the home screen, click the "ECHECK-IN" button next to your appointment. This will start your check-in process.

MyChart Virtual Visit with Michael Aylward, MD Friday March 27, 2020 Starts at 10:00 AM CDT

ECHECK-IN

3. During the "ECHECK-IN" process, you will answer questions to verify your personal and medical information. There are 6 sections you will answer questions in: Personal Info, Sign Documents, Medications, Allergies, Health Issues and Insurance.

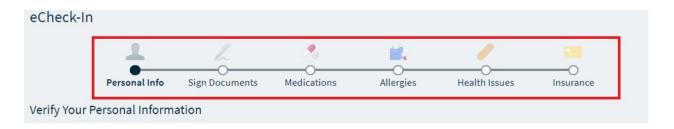

**Personal Info Section:** Verify your information is correct. Edit your information if needed. When everything is correct, check the box "**This information is correct**" and click "**NEXT**."

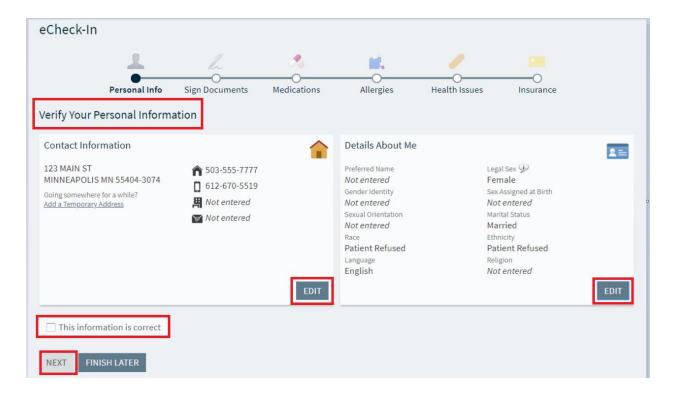

Sign Documents Section: Click "REVIEW AND SIGN" button to sign the "Consent for Telehealth Consultations" form.

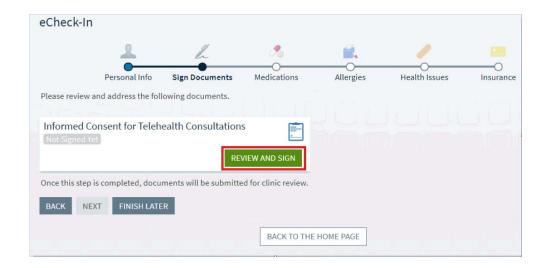

Sign the document by clicking the signature field and then click "CONTINUE."

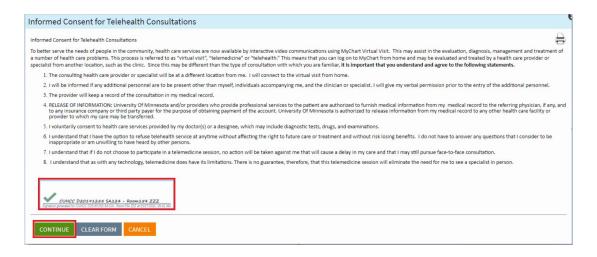

The screen now indicates the consent has been signed and you will click "NEXT."

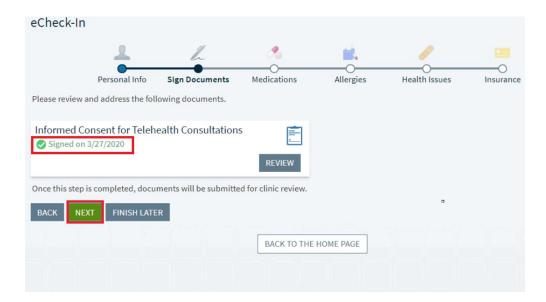

**Medications Section:** Please review and edit your current medications. Please review the pharmacy where your prescriptions should be sent. When completed, check the box "**This information is correct**" and click "**NEXT.**"

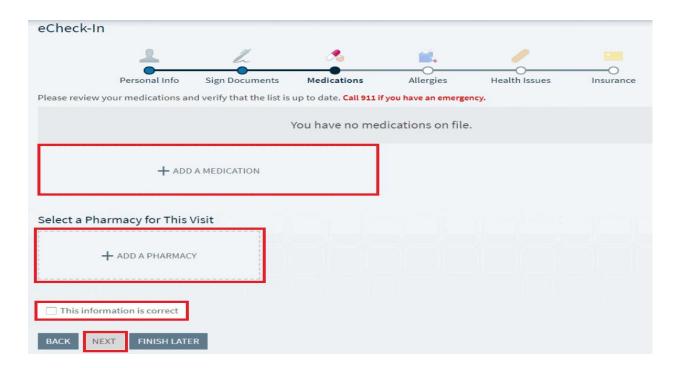

**Allergies Section:** Please review and edit any allergies that you have. When the allergies list is correct, check the box "This information is correct" and click "NEXT."

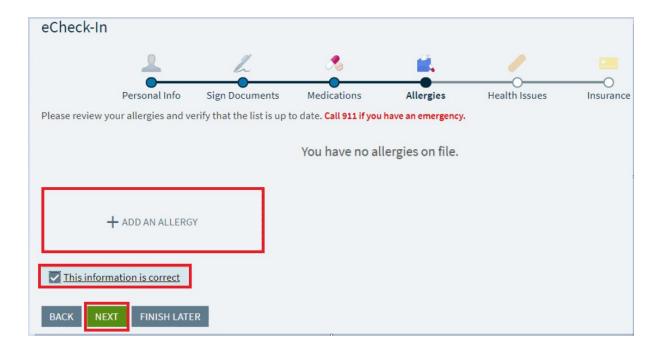

**Health Issues Section:** Review and edit any ongoing Health Issues that you have. When completed, check the box "**This information is correct**" and click "**NEXT**."

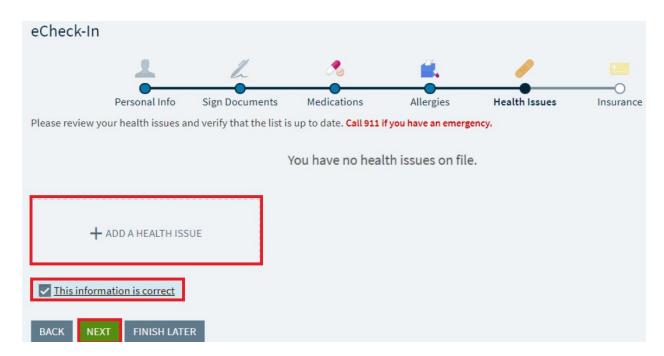

**Insurance Section:** Review the insurance information on file. Please update this if your insurance has changed. When completed, check the box "**This information is correct**" and click "**SUBMIT**."

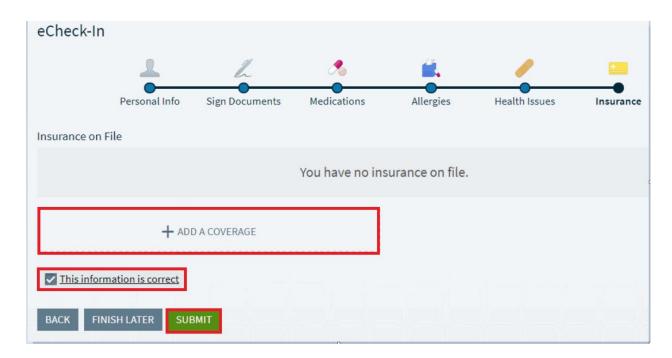

You are now done with the "**ECHECK-IN**" process. You are ready to start the virtual visit.

## 4. Click "BEGIN VIDEO VISIT" button which launches the Zoom meeting.

**Note:** If you do not have the Zoom application on your smartphone or computer, you will be prompted to install the application. Please install the Zoom application to continue your video visit.

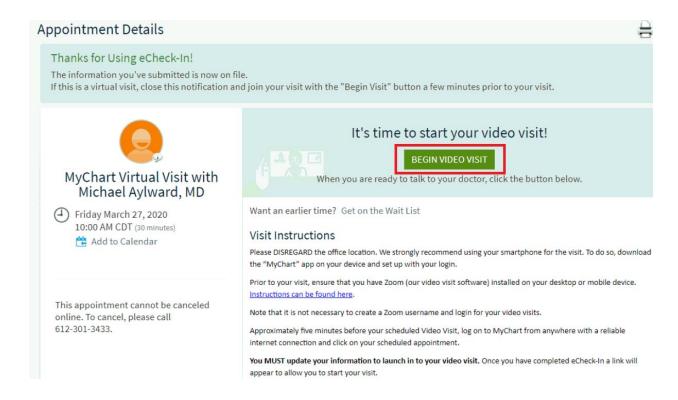

5. You will then see the screen below until the provider starts the "meeting." The "meeting" is your video appointment.

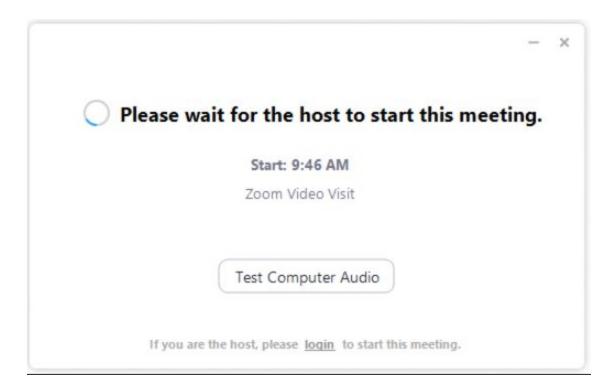